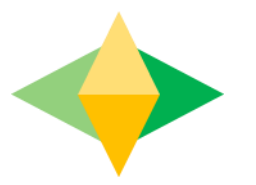

## The Parents' Guide to Google Classroom

## **What is Google Classroom?**

Think of Google Classroom (GC) as your child's digital link to learning.

Teachers use GC to share assignments, homework, newsletters, and much more with students AND parents!

Google

Your child was provided with a secure login and password that is unique to them.

Check with his/her teacher to obtain this private information OR ask them to add you as a parent via email!

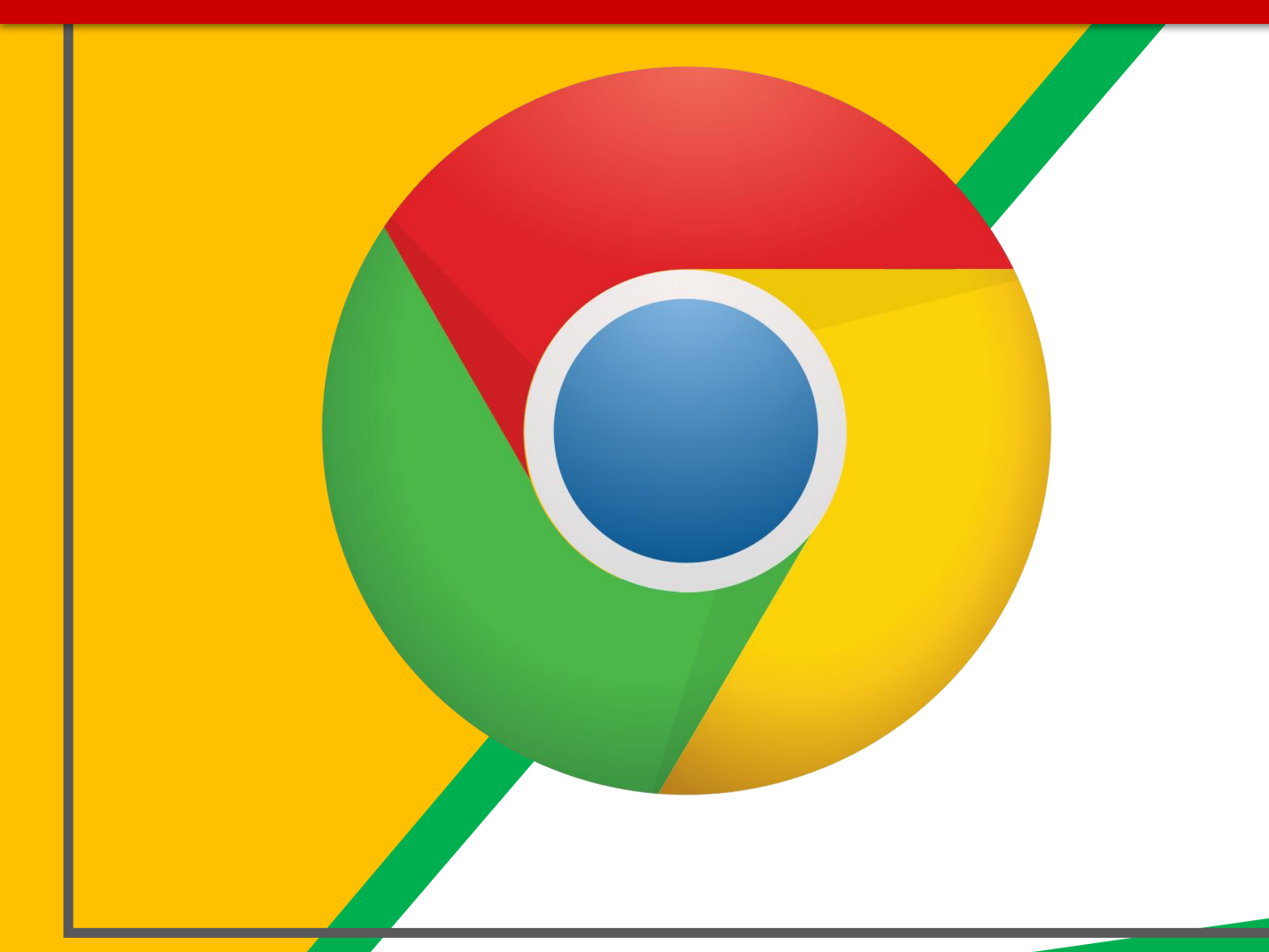

Click on the Google Chrome browser icon.

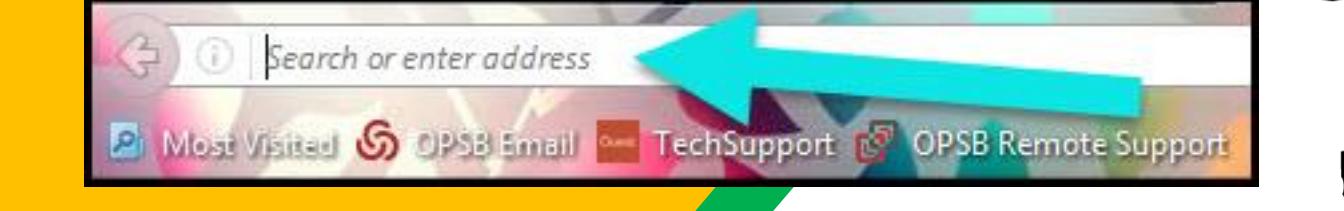

#### Type www.google.com into your web address bar.

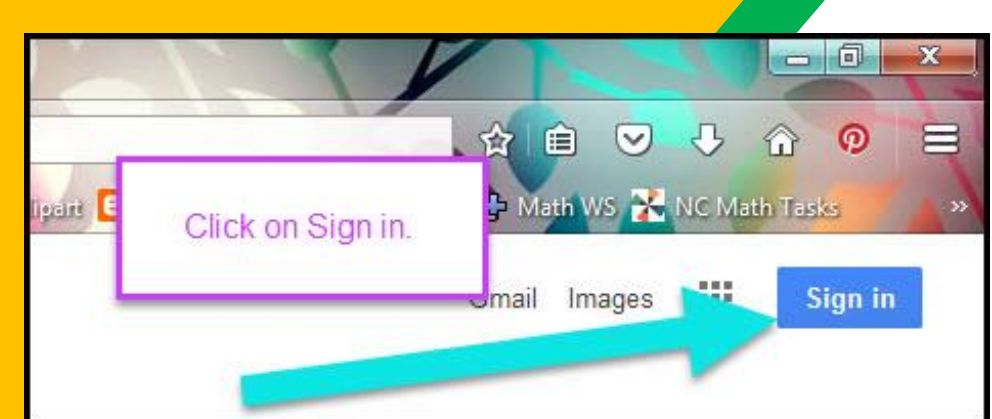

Click on **SIGN IN** in the upper right hand corner of the browser window.

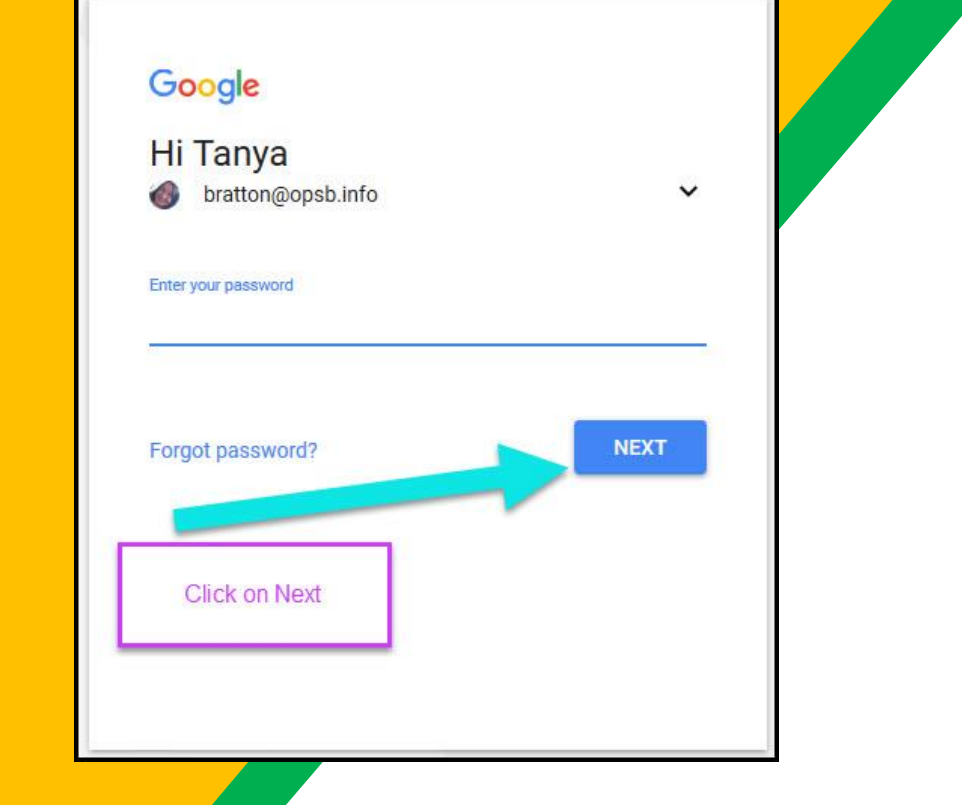

Type in your child's Google Email address & click "next."

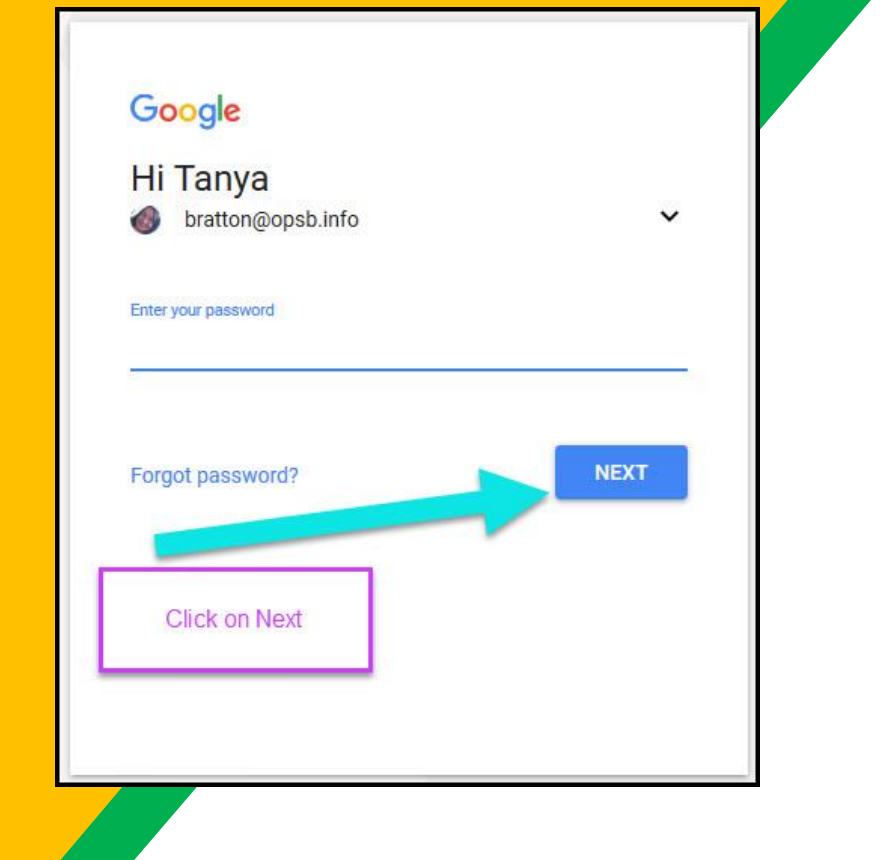

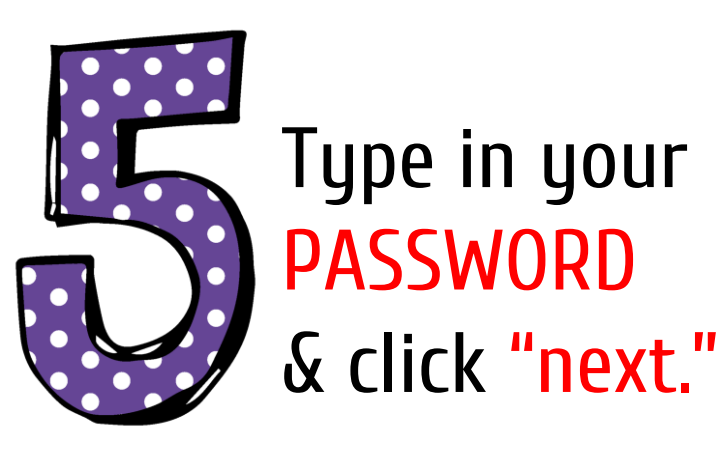

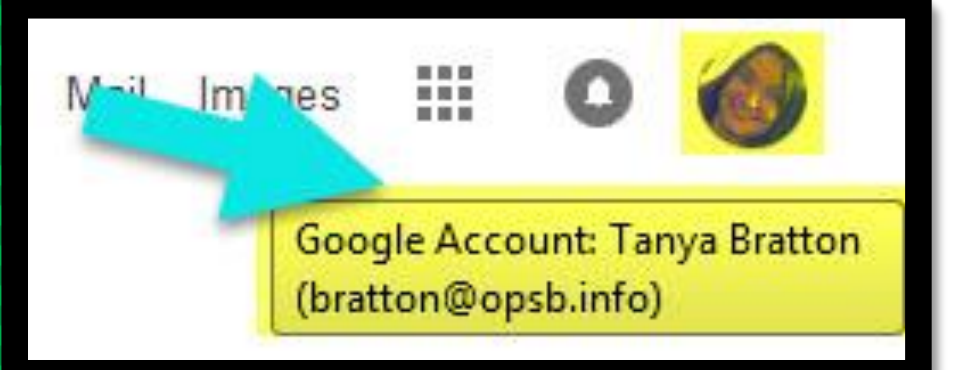

#### Now you'll see that you are signed in to your Google Apps for Education account!

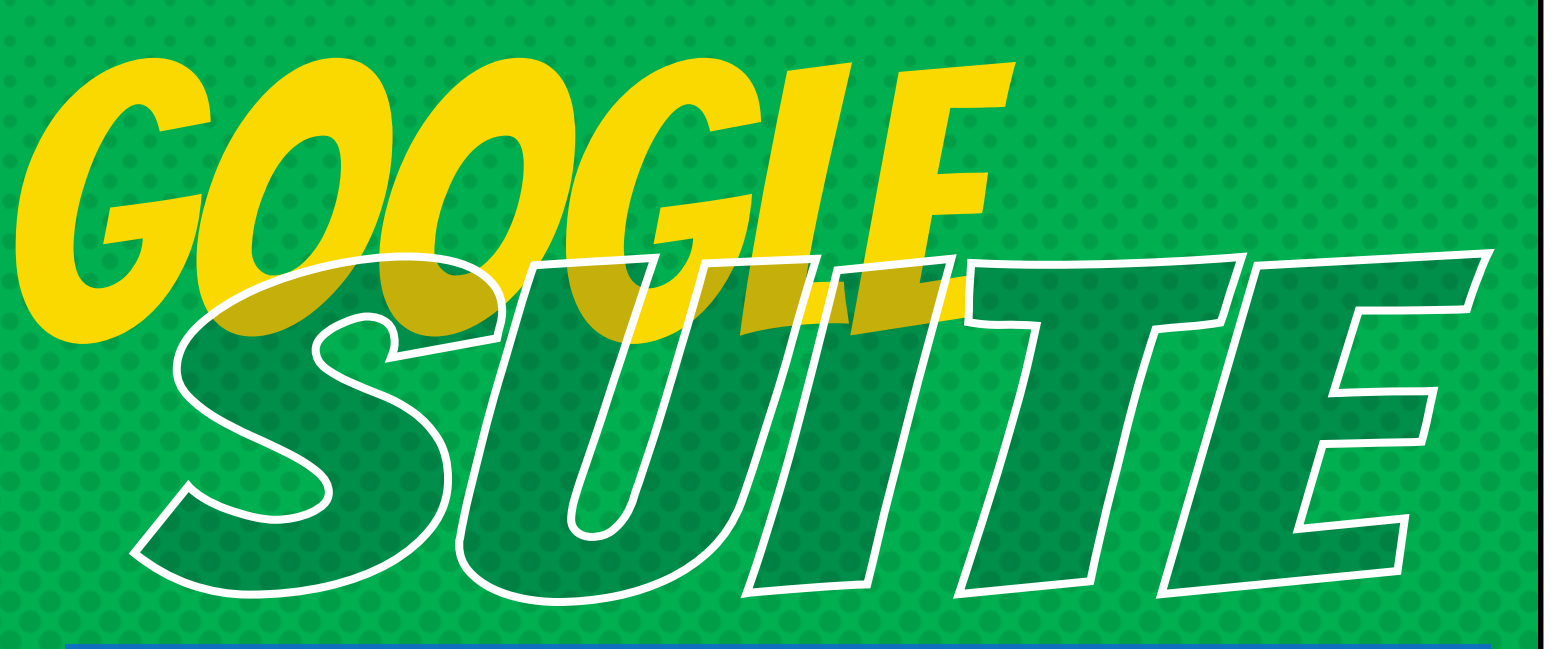

Click on the 9 squares (Waffle/Rubik's Cube) icon in the top right hand corner to see the Google Suite of Products!

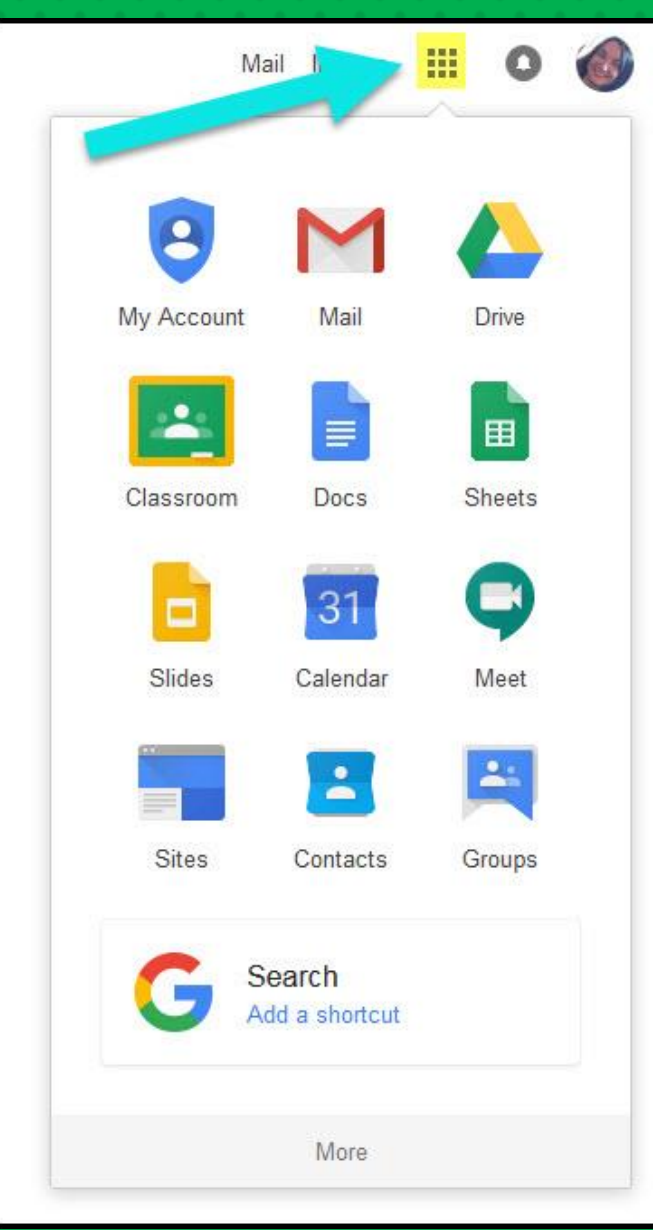

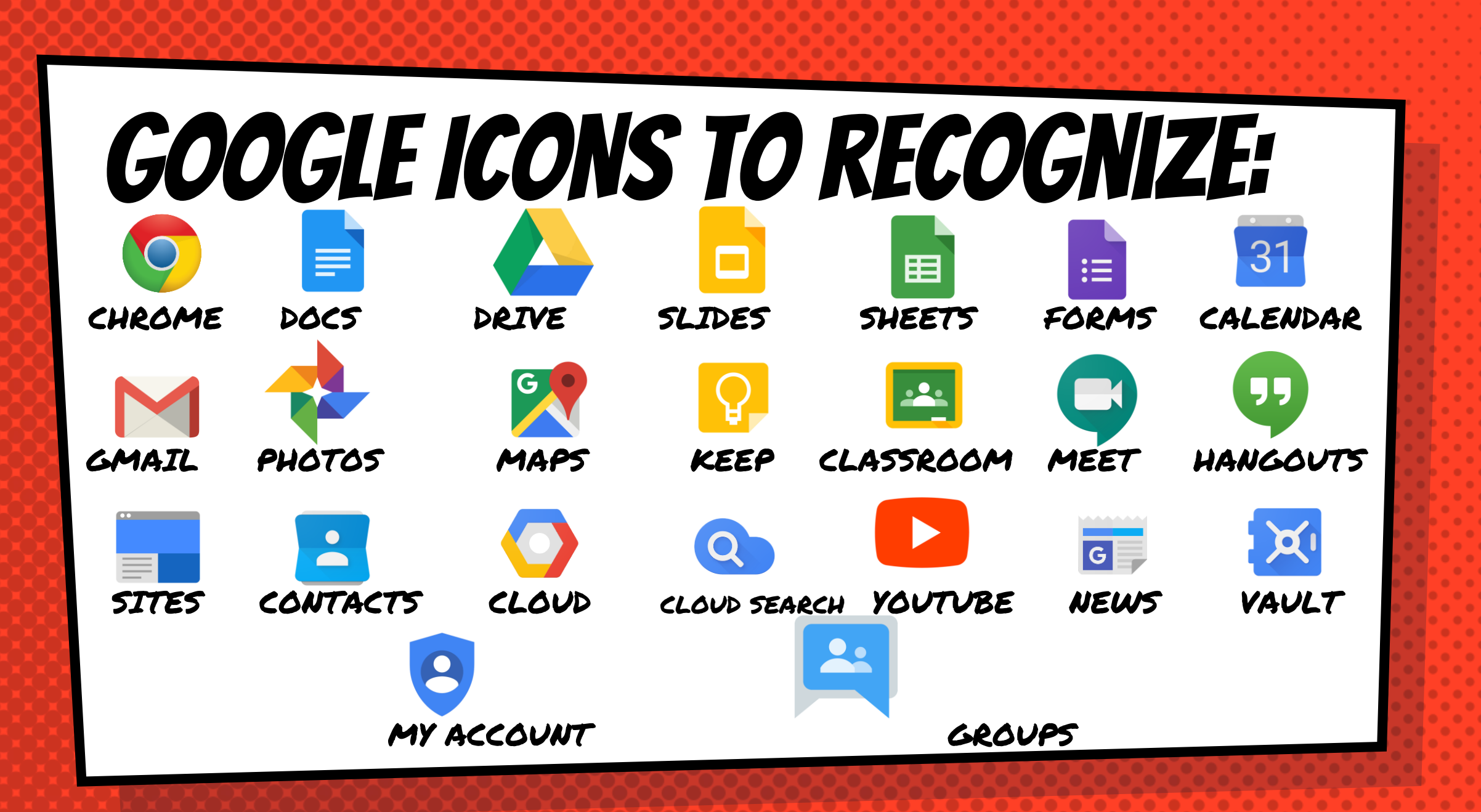

## Navigating Classroom

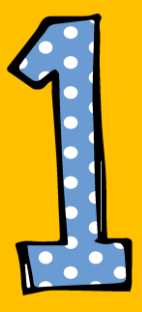

#### Click on the waffle button and then the Google Classroom icon.

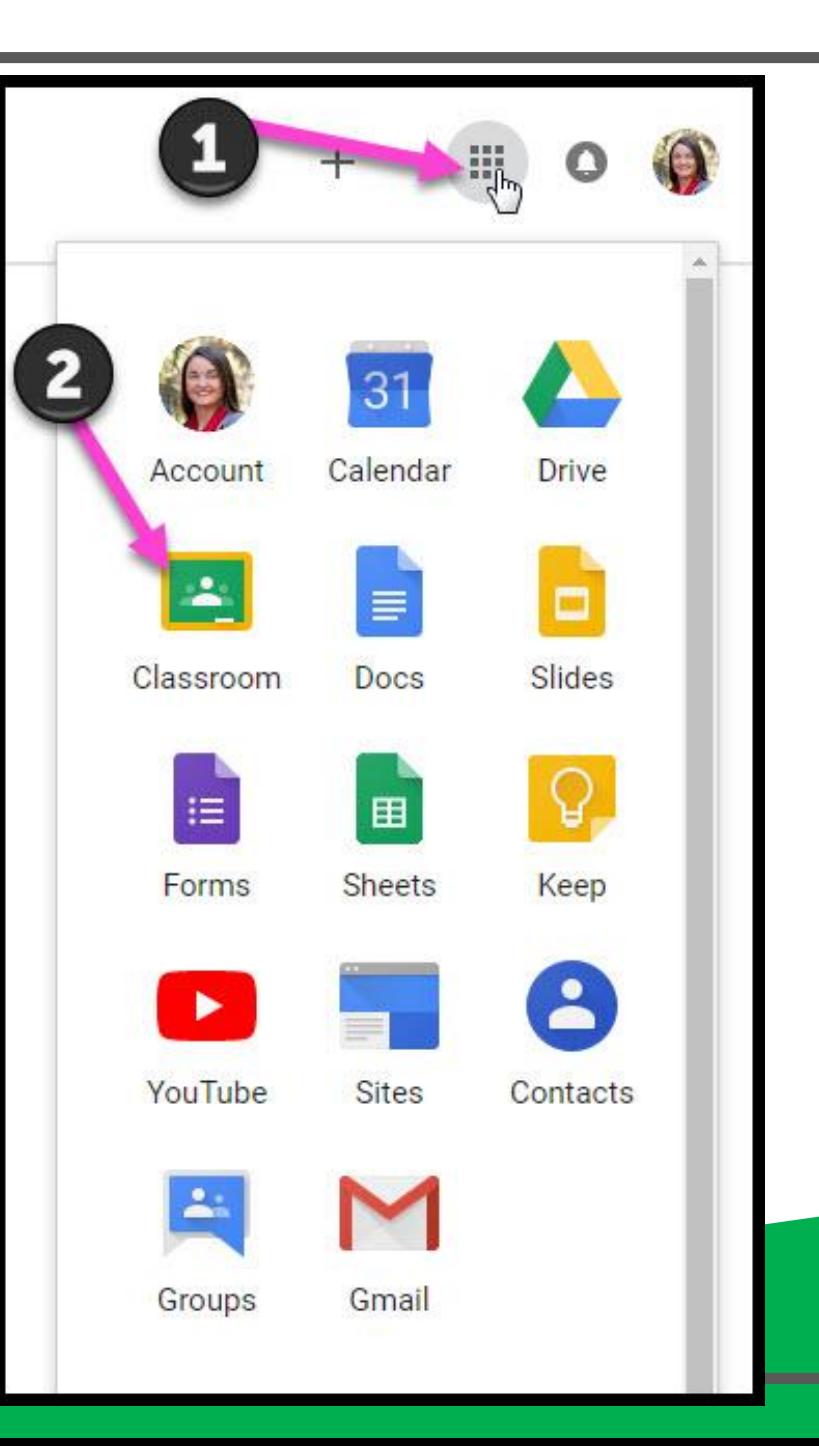

#### Navigating Classroom

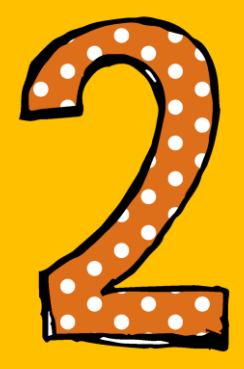

#### Click on the class you wish to view.

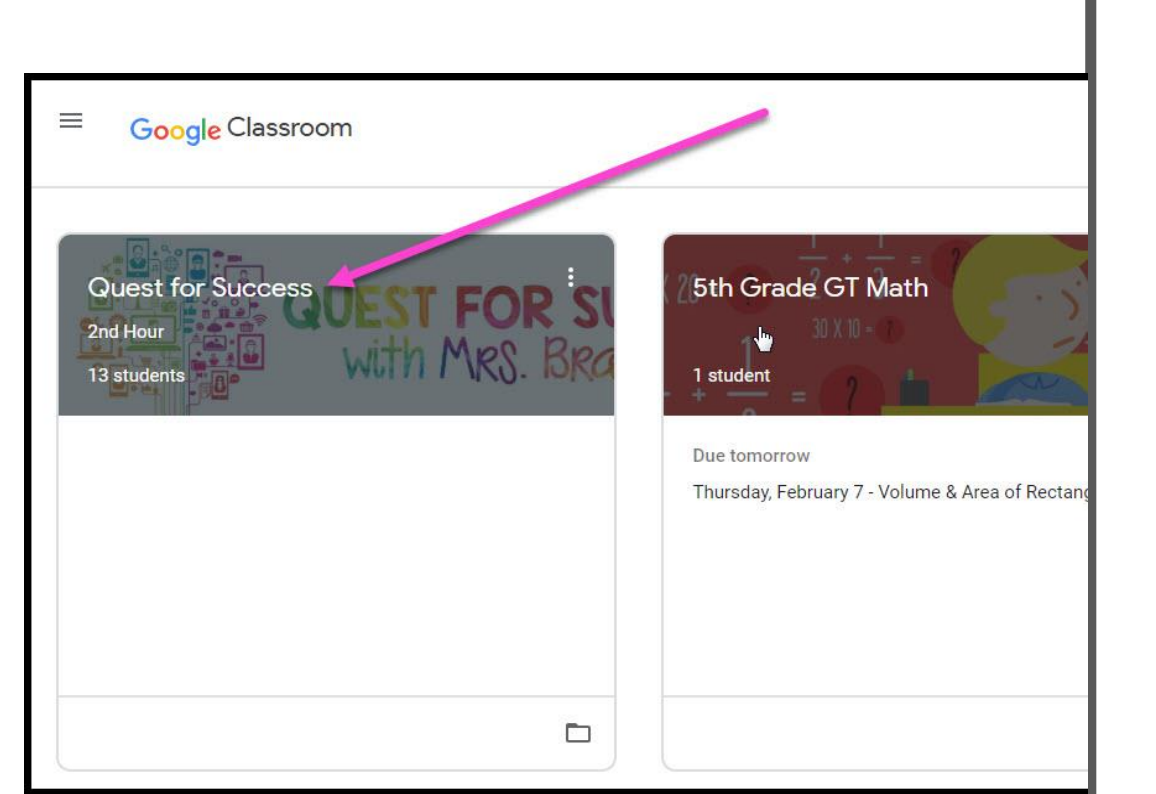

## Navigating Classroom

= High Interest for Parents

![](_page_13_Picture_2.jpeg)

![](_page_14_Figure_0.jpeg)

![](_page_15_Picture_0.jpeg)

GOOGLE APPS allow you to edit Google assignments from any device that is connected to the internet!

![](_page_16_Picture_1.jpeg)

![](_page_16_Picture_2.jpeg)

# questions?

LU Email your teacher at [cclark@sccs.cnyric.org](mailto:cclark@sccs.cnyric.org) [crudd@sccs.cnyric.org](mailto:crudd@sccs.cnyric.org) [mary.kubacki@sccs.cnyric.org](mailto:Mary.kubacki@sccs.cnyric.org) Slide Templates from slidehood.com & SlidesCarnival.  $\blacksquare$  [sorr@sccs.cnyric.org](mailto:sorr@sccs.cnyric.org)

Presentation created by Tanya Bratton, M. Ed.